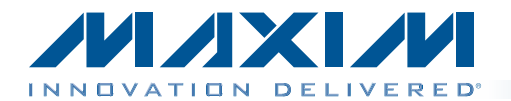

### *General Description*

The MAX5316 evaluation kit (EV kit) provides a proven design to evaluate the MAX5316 16-bit high-accuracy voltage output DAC. The EV kit also includes Windows XP®-, Windows Vista®-, and Windows®7-compatible software that provides a simple graphical user interface (GUI) for exercising the features of the IC.

The MAX5316 evaluation system (EV system) consists of the EV kit and a companion MAXUSB2XILINXMB serial interface board. The MAXUSB2XILINXMB interface board allows a PC to control the SPI interface and GPIOs using its USB port. Order the EV system for a complete PC-based evaluation of the IC.

The EV system includes an on-board direct digital synthesizer (DDS) that generates precision waveforms (sine, triangle, rising ramp, falling ramp, square, and arbitrary). The DDS clock can be selected from 375kHz to 10kHz. Waveform amplitude and offset can be controlled by the DDS or the internal controls of the IC. Arbitrary waveforms are defined by a simple CSV file that can easily be created from Excel or many other software programs. A synchronization output is also provided to indicate when a new cycle starts. In addition, all waveforms can be synchronized to an external signal.

The EV kit comes with a 16-bit MAX5316GTG+ precision DAC installed.

#### *Features*

- ♦ On-Board Direct Digital Synthesis (Xilinx® Spartan®-3A FPGA)
- ◆ On-Board Waveform Memory (1M x 24-Bit SRAM)
- ◆ On-Board +4.096V Ultra-High-Precision Voltage Reference (MAX6126)
- ◆ SMA Connectors for Waveform Synchronization and DAC Output
- ◆ Proven High-Performance 16-Bit DAC PCB Layout
- ◆ Stand-Alone and GUI Operation Modes
- ◆ Eight Diagnostic LEDs
- ♦ Five Pushbuttons for Functionality Tests
- ◆ High-Speed SPI Interface
- ◆ High-Speed USB 2.0 USB-PC Connection (Cable Included)
- S Windows XP-, Windows Vista-, and Windows 7-Compatible Software
- ◆ RoHS Compliant
- ◆ Fully Assembled and Tested

*[Ordering Information appears at end of data sheet.](#page-11-0)*

#### MAXUSB2XILINXMB INTERFACE BOARD MAX5316 EV KIT BOARD SRAM SARM SRAM SPIELASH SRAM SARMA SUPPLY CONNECTORS SPI FLASH Şţ ŞÇ Şţ XILINX SPARTAN 3 FPGA CS +4.096V MICROBLAZE | SCLK MAX6126 AN AYEND DIN LEVEL *MAX5316* DIRECT DIGITAL SYNTHESIZER (DDS) **TRANSLATORS** DOUT 16-BIT DAC SDRAM CONTROL  $(\circ)$ SPI CONTROLLER OUT GPIO SYNC\_OUT SYNC\_IN SPI FLASH OTHER LOGIC AND PERIPHERALS  $(\circ)$  $(\circ)$ SW5  $\{ \}$ LEDs Œ RESET SW4 USB FIFO € RECONFIGURE SW3 POWER SUPPLIES USB PUSH-BUTTONS € TO PC *Windows, Windows XP, and Windows Vista are registered trademarks of Microsoft Corp.*

*Xilinx and Spartan are registered trademarks of Xilinx Inc.*

**MAXM** 

\_\_\_\_\_\_\_\_\_\_\_\_\_\_\_\_\_\_\_\_\_\_\_\_\_\_\_\_\_\_\_\_\_\_\_\_\_\_\_\_\_\_\_\_\_\_\_\_\_\_\_\_\_\_\_\_\_\_\_\_\_\_\_\_\_ *Maxim Integrated Products* 1

For pricing, delivery, and ordering information, please contact Maxim Direct at 1-888-629-4642, or visit Maxim's website at www.maxim-ic.com.

### *System Diagram*

### *Component Lists*

#### *MAX5316 EV System*

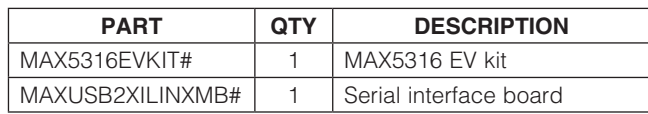

#### *MAX5316 EV Kit*

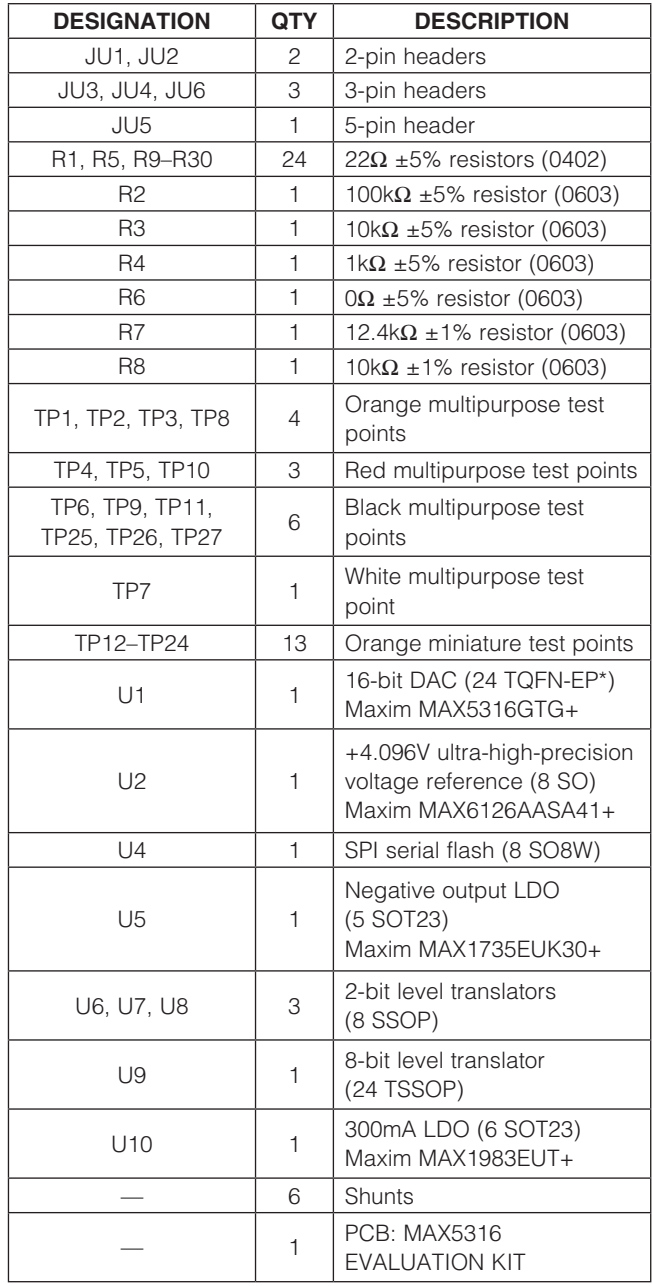

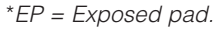

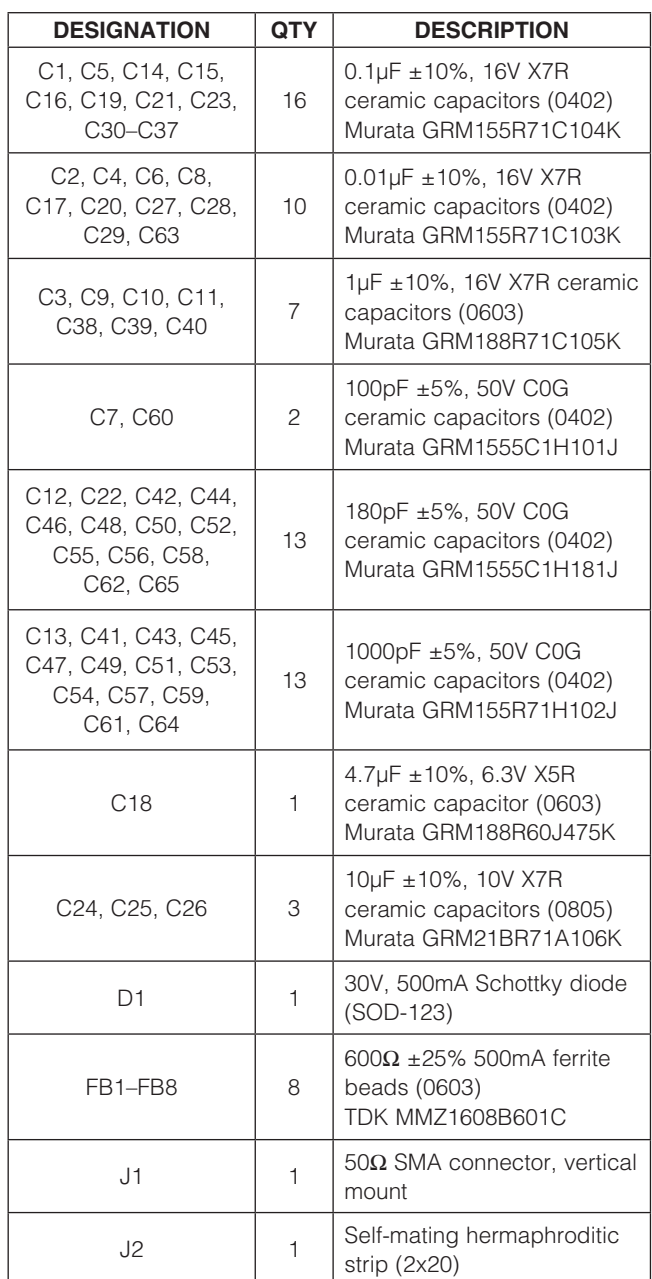

### *Component Suppliers*

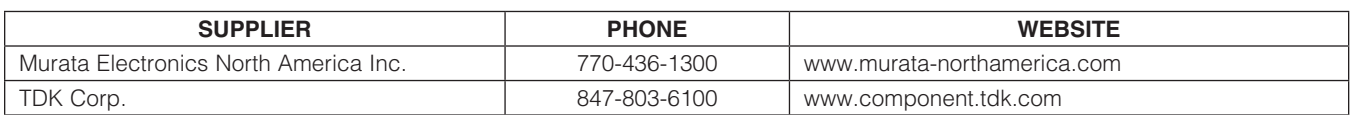

*Note: Indicate that you are using the MAX5316 when contacting these component suppliers.*

### *MAX5316 EV Kit Files*

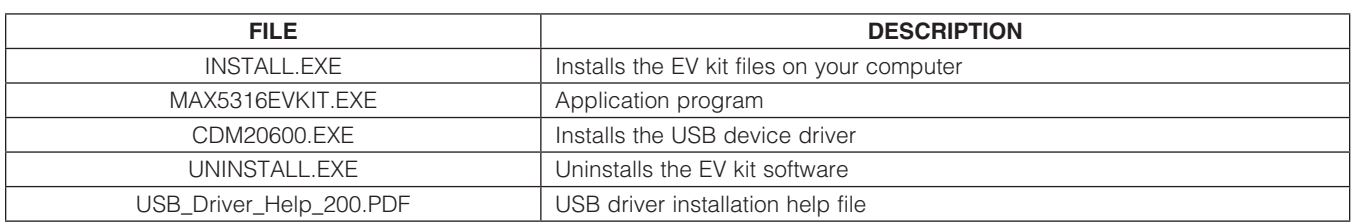

### *Quick Start*

#### *Required Equipment*

- MAX5316 EV kit
- MAXUSB2XILINXMB interface board (USB cable included)
- Windows XP, Windows Vista, or Windows 7 PC with a spare USB port
- Power supply, +5V DC at 600mA
- Power supply, -5V DC at 100mA
- Oscilloscope

Note: The EV system has two operation modes: standalone mode and GUI mode. See the *Detailed Description of Hardware* section for operation mode details.

#### *Stand-Alone Mode Procedure*

- 1) Verify that the jumpers on the MAXUSB2XILINXMB interface board are in their default positions, as shown in Table 3.
- 2) Verify that the jumpers on the EV kit board are in their default positions, as shown in Table 4.
- 3) Connect the EV kit board to the MAXUSB2XILINXMB interface board.
- 4) Connect +5V DC power supply to MAXUSB2XILINXMB between TP1 (+5V) and TP2 (GND). Keep power off.
- 5) Connect +5V DC power supply to EV kit between TP5 (+5V) and TP6 (AGND). Keep power off.
- 6) Connect -5V DC power supply to EV kit between TP7 (-5V) and TP6 (AGND). Keep power off.
- 7) Connect oscilloscope probe 1 to EV kit SMA connector J1 or test point TP1 (OUT).
- 8) Turn on the power supplies for the EV kit board first. Then turn on the power supply for the MAXUSB2XILINXMB board.
- 9) Observe that the DAC outputs a sine wave of 1kHz, amplitude range is 0 to 4.096V.
- 10) Press and release SW3 to select between 8 sine waveforms with different frequencies. A single LED from LED4–LED11 is turned on, indicating a different frequency as shown in Table 1.
- 11) Press and release SW4 to select between 8 sine waveforms with different frequencies. A single LED from LED4–LED11 is turned off, indicating a different frequency as shown in Table 2.
- 12) Press SW5 to toggle TC/SB logic level. By default,  $TC/SB$  = high and the DDS output is set to two's complement format. If  $TC/SE$  = low, the sine waveform is distorted.
- 13) Press SW1 (RESET) to reset the MAXUSB2XILINXMB board and the EV kit board.

#### *GUI Mode Procedure*

**Note 1:** In the GUI mode operation, the stand-alone mode functions as described in the previous section. The user can exercise more features of the EV kit using

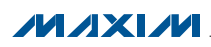

#### Table 1. LED4–LED11 Relationship With DAC Output Frequency Controlled by SW3

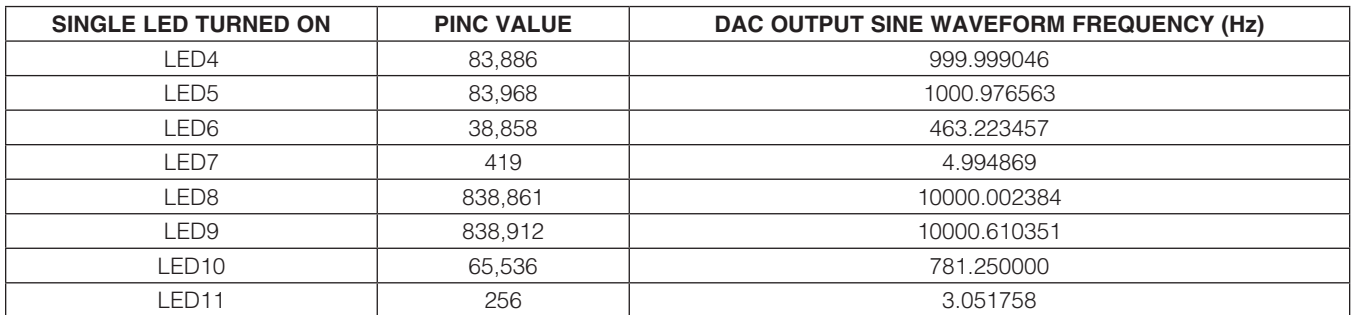

### Table 2. LED4–LED11 Relationship With DAC Output Frequency Controlled by SW4

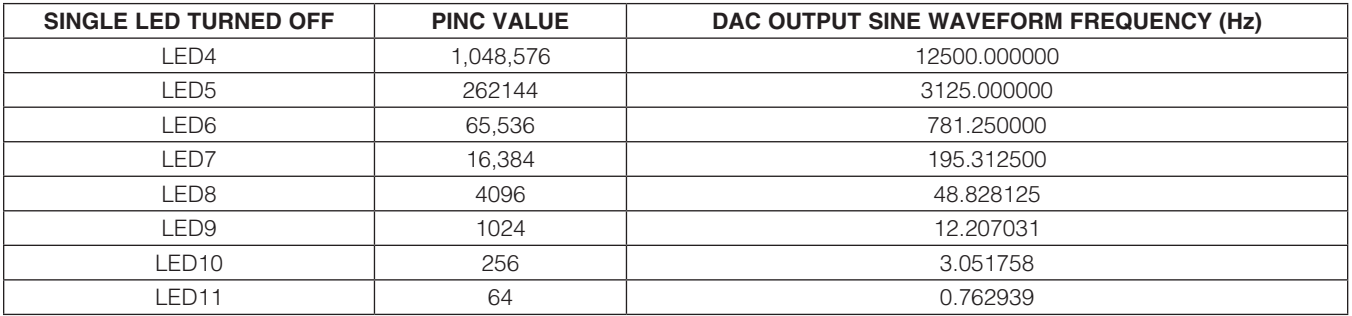

the GUI mode. Each time when the operation mode is to be changed, a user needs to press and release SW1 (RESET) on the MAXUSB2XILINXMB board to reset the EV system and then follow the procedures for each operation mode.

Note 2: In the following sections, software-related items are identified by bolding. Text in **bold** refers to items directly from the EV kit software. Text in **bold and underlined** refers to items from the Windows operating system.

- 1) Visit www.maxim-ic.com/evkitsoftware to download the latest version of the EV kit software, 5316Rxx.ZIP. Save the EV kit software to a temporary folder and uncompress the ZIP file.
- 2) Install the EV kit software and USB driver on your computer by running the INSTALL.EXE program inside the temporary folder. The program files are copied to your PC and icons are created in the Windows **Start | Programs** menu. During software installation, some versions of Windows may show a warning message indicating that this software is from an unknown publisher. This is not an error condition and it is safe to proceed with installation. Administrator privileges are required to install the USB device driver on Windows.
- 3) Verify that the jumpers on the MAXUSB2XILINXMB interface board are in their default positions, as shown in Table 3.
- 4) Verify that the jumpers on the EV kit board are in their default positions, as shown in Table 4.
- 5) Connect the EV kit board to the MAXUSB2XILINXMB interface board.
- 6) Connect +5V DC power supply to the MAXUSB2XILINXMB interface board between TP1 (+5V) and TP2 (GND). Keep power off.
- 7) Connect +5V DC power supply to EV kit between TP5 (+5V) and TP6 (AGND). Keep power off.
- 8) Connect -5V DC power supply to EV kit between TP7 (-5V) and TP6 (AGND). Keep power off.
- 9) Connect oscilloscope probe 1 to EV kit SMA connector J1 or test point TP1 (OUT).
- 10) Connect the oscilloscope probe 2 to EV kit test point  $TP20$  ( $\overline{CS}$ ).
- 11) Connect the oscilloscope probe 3 to EV kit test point TP19 (SCLK).
- 12) Connect the oscilloscope probe 4 to EV kit test point TP18 (DIN).

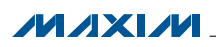

- 13) Turn on the power supplies for the EV kit board first. Then turn on the power supply for the MAXUSB2XILINXMB interface board.
- 14) Observe that the DAC outputs a sine wave of 1kHz, amplitude range is 0 to 4.096V.
- 15) Connect the USB cable from the PC to the MAXUSB2XILINX interface board. A Windows message appears when connecting the MAXUSB2XILINX board to the PC for the first time. Each version of Windows has a slightly different message. If you see a Windows message stating ready to use, then proceed to the next step. Otherwise, open the USB\_Driver\_Help\_200.PDF document in the Windows **Start | Programs** menu to verify the USB driver was installed successfully.
- 16) Start the EV kit software by opening its icon in the Windows **Start I Programs** menu. The EV kit software main window appears, as shown in Figure 2. Within 5s, the software should automatically connect to the hardware; verify that MAX5316EVKIT Hardware Connected appears in the bottom-left status bar.
- 17) Observe the IC OUT waveform is a 1kHz sine wave.

18) Drag the **Frequency** track bar up and observe the output Frequency increases.

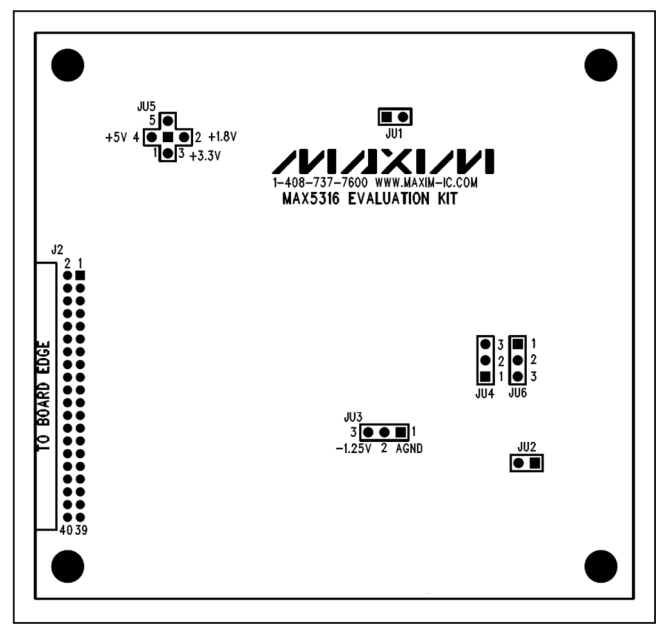

*Figure 1. MAX5316 EV Kit Jumper Locations*

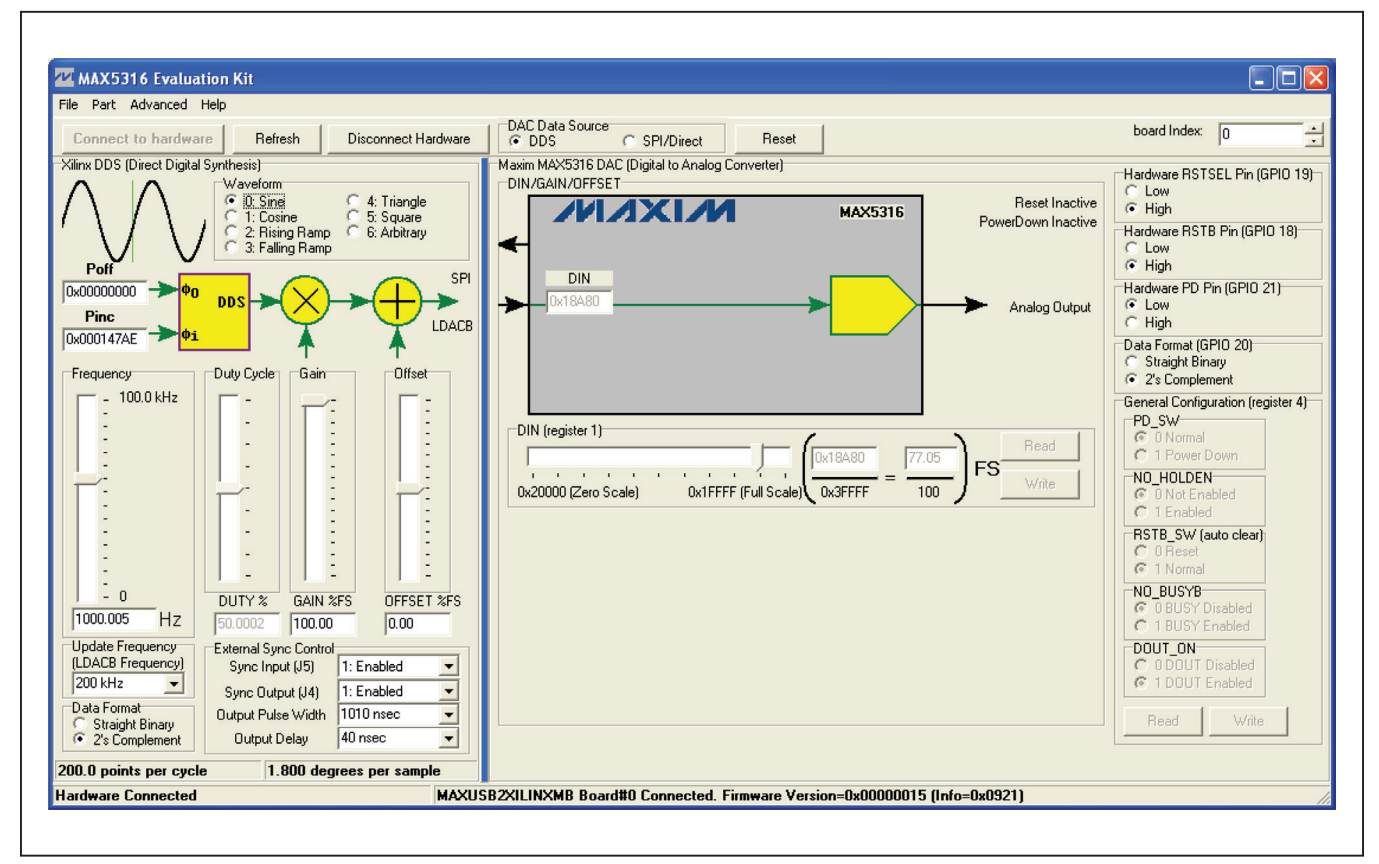

*Figure 2. MAX5316 EV Kit Software Main Window (Block Diagram Tab)*

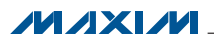

### *Detailed Description of Software*

The main window of the evaluation software (shown in Figure 1) displays the MAXUSB2XILINXMB DDS signal generator on the left side of the window, and the MAX5316 DAC on the right side.

When DAC Data Source is set to DDS, the IC's DIN register is driven by the DDS signal generator. The output frequency is controlled by the **Frequency** track bar, or by typing the output frequency value into its edit field and pressing enter. The sample update rate is controlled by the **Update Frequency** drop-down list.

The DDS output waveform frequency is calculated as follows:

$$
f_{\text{OUT}} = \frac{f_{\text{UPDATE}} \times P_{\text{INC}}}{2^{24}}
$$

where fuppate is the DDS update frequency, PINC is the DDS phase increment. The DDS is implemented with a 24-bit phase accumulator.

The gain and offset of the DDS output waveform can be adjusted by the Gain and Offset track bars in the DDS section of the GUI.

The shape of the waveform is selected by the Waveform group box. The SPI clock frequency is selectable under the **Advanced** menu. Selecting a slower SPI clock frequency may limit the available update frequency.

When DAC Data Source is set to SPI/Direct, the IC's DIN register is driven by the controls on the right side of the window. Write the **DIN** register by dragging its track bar, or by typing numbers into the **DIN** edit field.

When the MAXUSB2XILINXMB is powered up and connected to the computer's USB port, the software automatically connects and configures the IC to enable data output. This can be prevented by unchecking the Advanced menu item's Connect Automatically and Enable DOUT After Connecting.

#### *Arbitrary Waveform Generation*

The DDS can accept user-defined arbitrary waveform data stored in a comma-separated values (CSV) file. There are 1,048,576 samples stored in the file, representing one cycle of the arbitrary waveform. The sample data are 18-bit decimal values with 0 representing zero scale and 262,143 representing full scale. Click the File menu item's Load Arbitrary Waveform... to download the waveform to the DDS and stream to the DAC.

A staircase waveform is stored in the system at power-up.

### *Detailed Description of Hardware*

The MAX5316 EV kit can operate in two modes: standalone and GUI.

The stand-alone mode is for quick IC functionality demonstration purpose only. In this mode, the MAXUSB2XILINXMB interface board generates one of 16 predefined digital signals using the DDS implemented on the FPGA.

Press and release SW3 to select between eight sine waveforms with different frequencies. A single LED from LED4–LED11 is turned on, indicating a different frequency as shown in Table 1.

Press and release SW4 to select between eight sine waveforms with different frequencies. A single LED from LED4–LED11 is turned off, indicating a different frequency, as shown in Table 2.

In the stand-alone mode, the DAC is updated at 200kHz, the SPI clock speed is set at 10MHz.

The GUI mode is for a complete feature exercise of the IC through a PC. The user can explore many different application cases (e.g., DAC update frequencies, DAC output waveforms, DAC register settings, and DAC interface speed selections, etc).

The EV kit provides a proven layout for the 16-bit highprecision voltage output DAC. An on-board +4.096V voltage reference (MAX6126) is provided. Contact Maxim for other high-precision voltage references if reference voltages other than +4.096V are required.

#### *SYNC\_IN and SYNC\_OUT Signals*

There is an SMA connector (J5) labeled INPUT and another SMA connector (J4) labeled OUTPUT on the MAXUSB2XILINXMB interface board. The INPUT signal is called SYNC\_IN and the OUTPUT signal is called SYNC\_OUT, respectively.

The SYNC IN signal is applied to the Schmitt-trigger input and the Schmitt-trigger output is applied to the FPGA DDS module. SYNC\_IN is used to implement a simple "crash lock" for the DDS signal generator. At the rising edge of the SYNC\_IN clock, the DDS resets itself and the DDS phase accumulator is reset to the POFF value written by the GUI (default to 0).

The SYNC OUT signal shows when the generated waveform starts a new cycle.

Set the SYNC\_In\_Out\_Width register bit 31 to 1 to enable the SYNC\_IN signal. Set the bit to 0 to disable the SYNC\_IN signal.

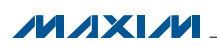

Set the SYNC\_In\_Out\_Width register bit 30 to 1 to enable the SYNC\_OUT signal. Set the bit to 0 to disable the SYNC\_OUT signal.

Set the SYNC\_In\_Out\_Width register bit 29 to bit 0 to control the SYNC\_OUT pulse width:

SYNC\_OUT pulse width = SYNC\_In\_Out\_Width[29:0] x 10ns

When SYNC\_In\_Out\_Width[29:0] = 0, SYNC\_OUT, pulse width  $= 10$ ns.

#### *Pushbuttons on the MAXUSB2XILINXMB Interface Board*

There are five pushbuttons (SW1–SW5) on the MAXUSB2XILINXMB interface board. Their functions are described as follows:

FPGA Reconfigure Button (SW1): Press and release this button to reconfigure the FPGA and the whole interface board.

CPU Reset Button (SW2): Press and release this button to reset the embedded Microblaze microcontroller and the interface board.

Sinusoid Frequency-Select Button (SW3): Press and release this button to select between eight sine waveforms with different frequencies. A single LED from LED4-LED11 is turned on, indicating a different frequency as shown in Table 1.

Sinusoid Frequency-Select Button (SW4): Press and release this button to select between eight sine waveforms with different frequencies. A single LED from LED4-LED11 is turned off, indicating a different frequency as shown in Table 2.

TC/SB IC Pin Logic-Level Select Button (SW5): Press and release this button to toggle the TC/SB pin logic. After the FPGA reconfiguration or the embedded MicroBlaze microcontroller reset, the TC/SB pin is logic-high and the DDS output is set to two's-complement format. If TC/SB = low, the sine waveform is distorted.

### Table 3. MAXUSB2XILINXMB Interface Board Jumper Descriptions (JU1–JU13)

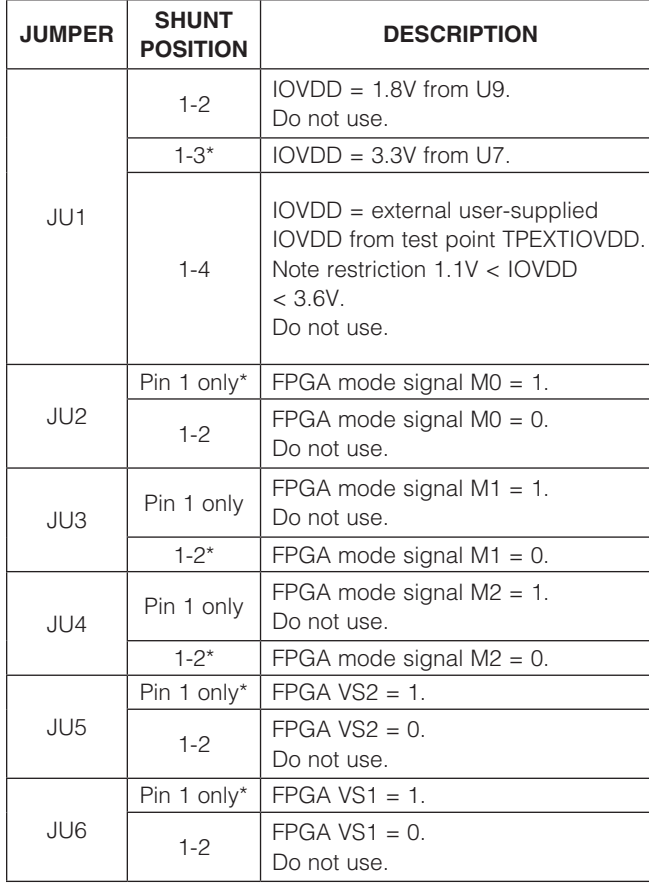

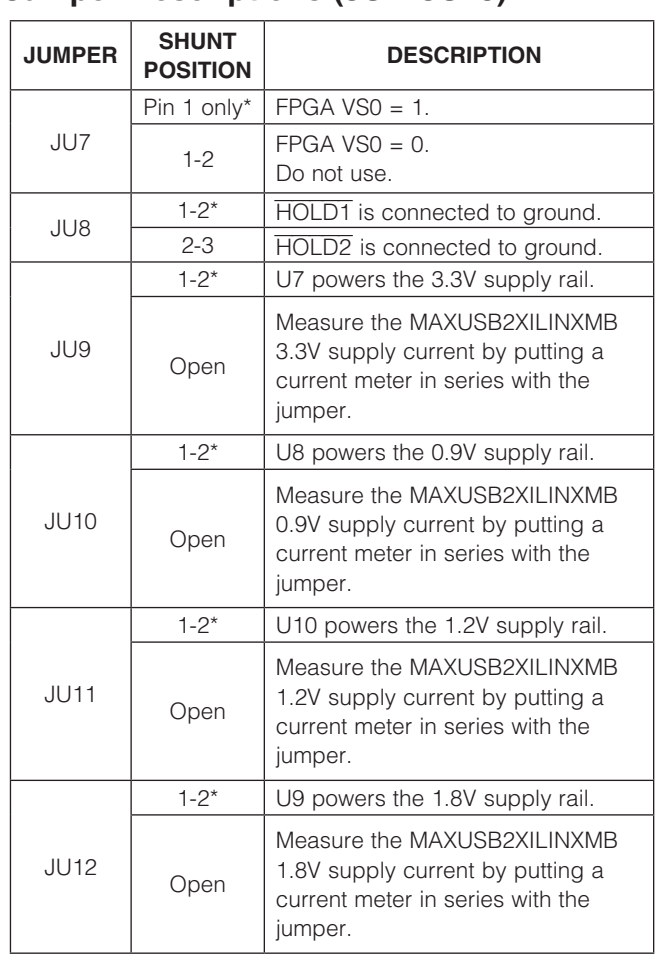

 $MNM$ 

### Table 3. MAXUSB2XILINXMB Interface Board Jumper Descriptions (JU1–JU13) (continued)

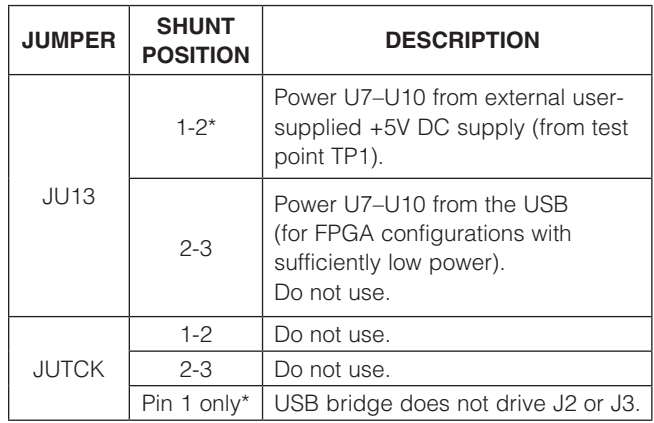

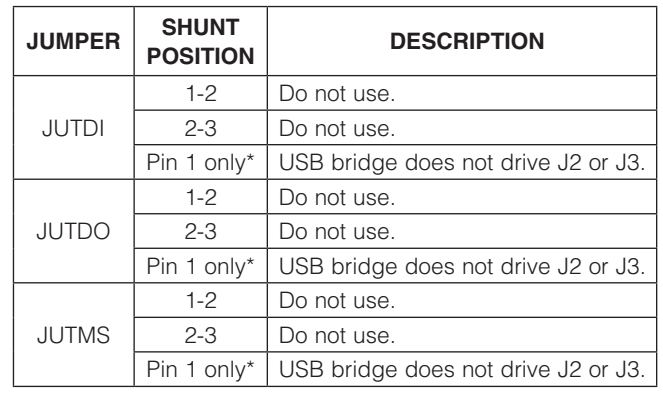

\**Default position.*

### Table 4. EV Kit Jumper Descriptions (JU1–JU6)

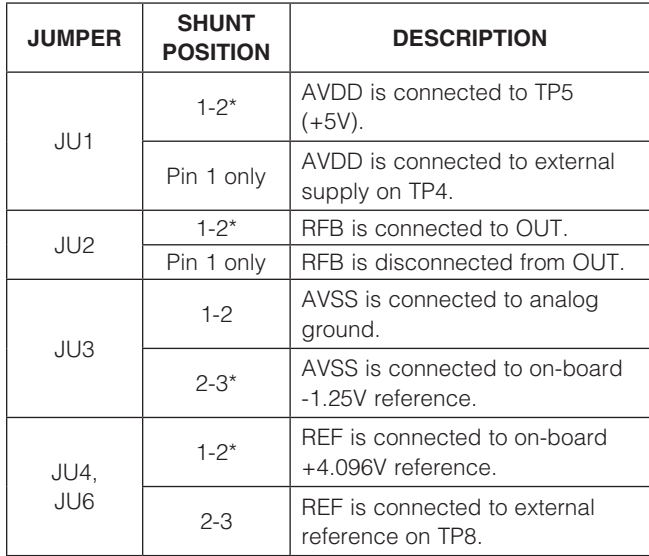

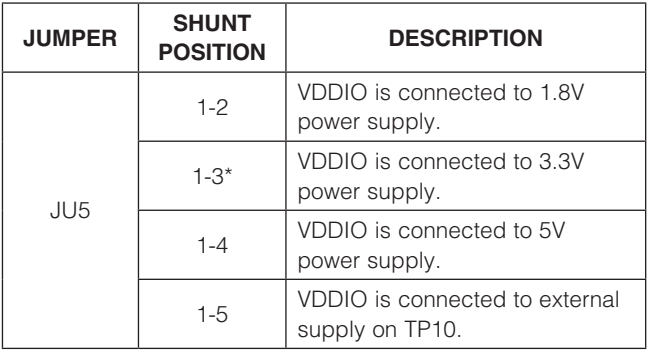

\**Default position.*

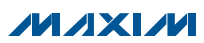

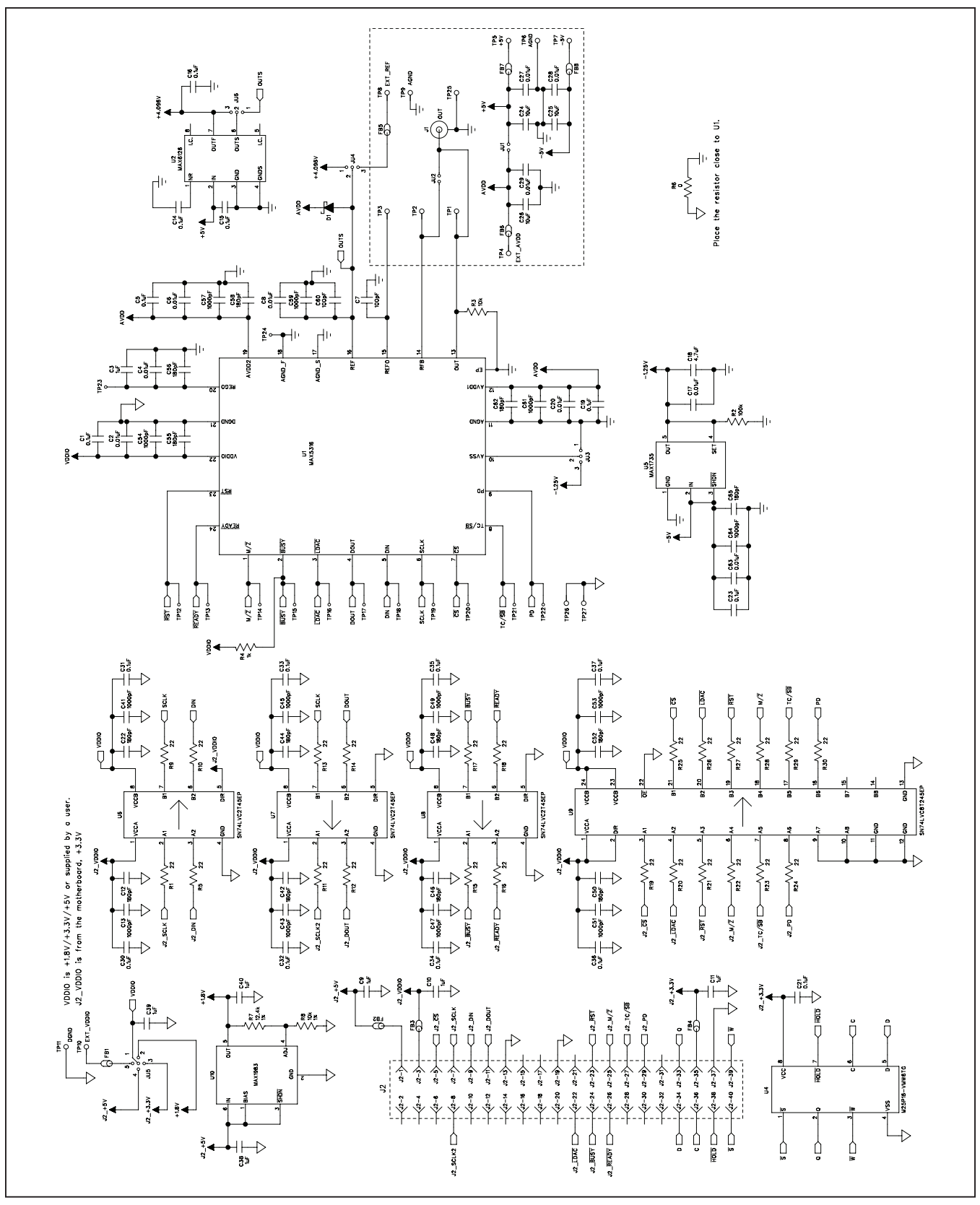

*Figure 3. MAX5316 EV Kit Schematic*

**MAXM** 

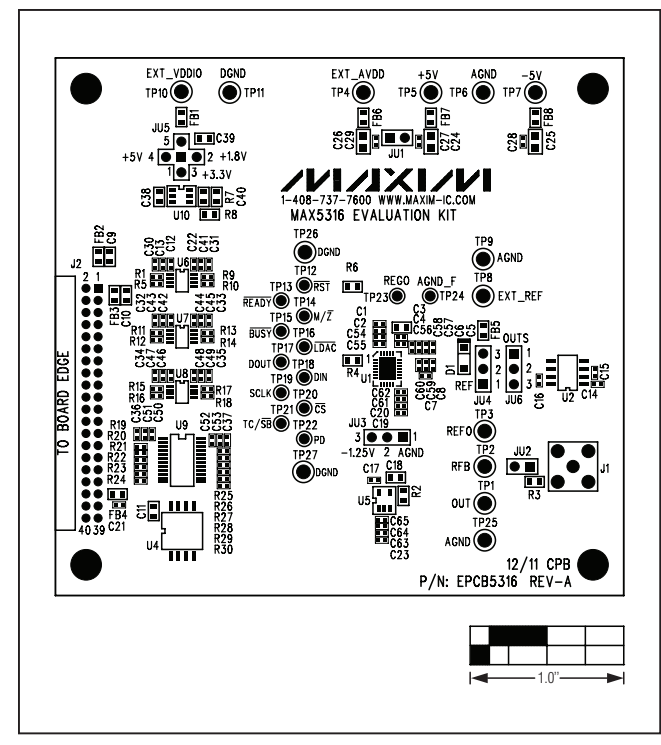

*Figure 4. MAX5316 EV Kit Component Placement Guide— Component Side*

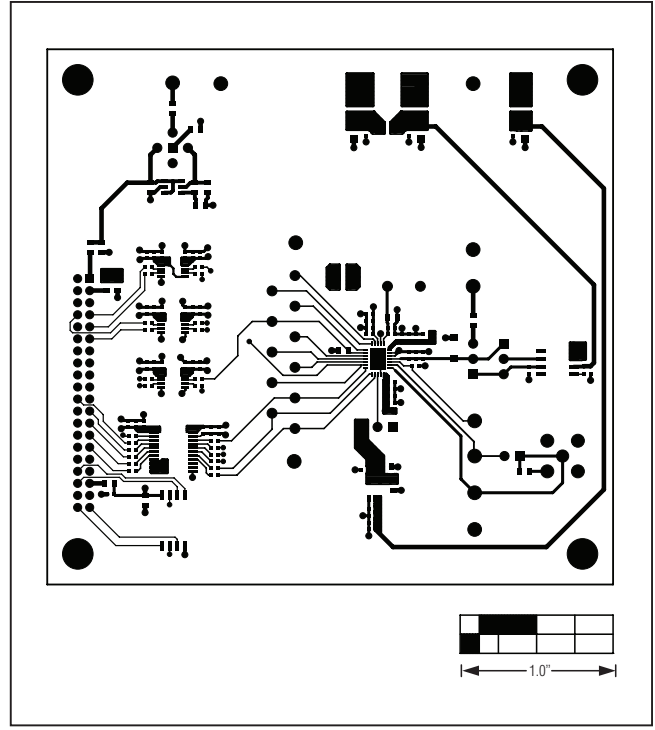

*Figure 5. MAX5316 EV Kit PCB Layout—Component Side*

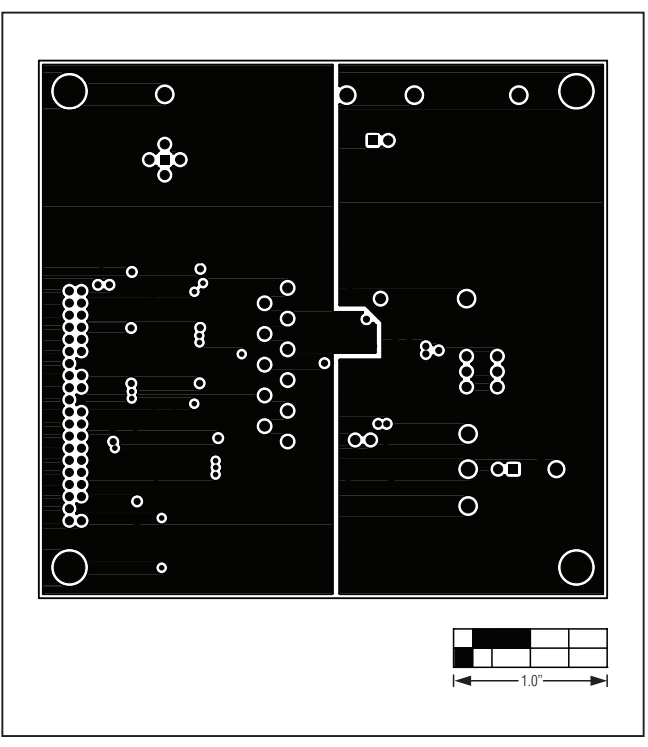

*Figure 6. MAX5316 EV Kit PCB Layout—Ground Layer 2*

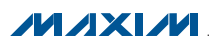

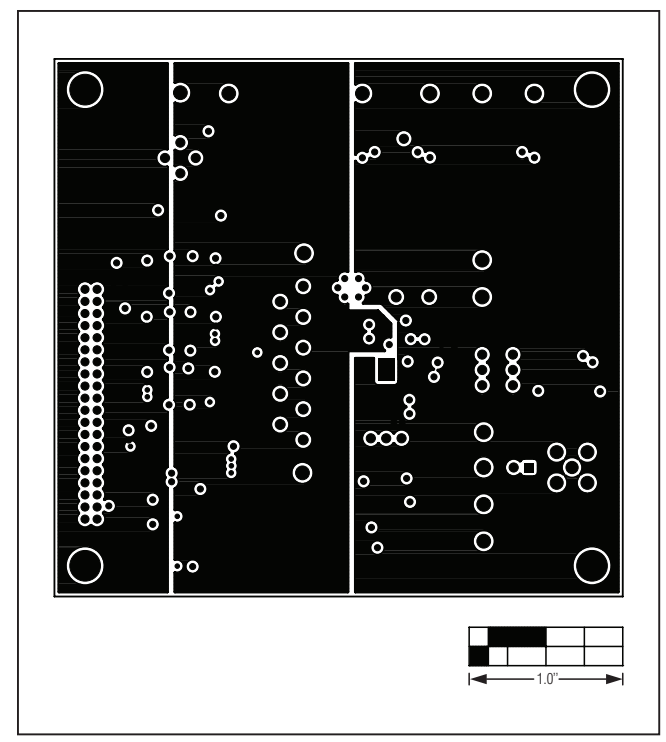

*Figure 7. MAX5316 EV Kit PCB Layout—Power Layer 3 Figure 8. MAX5316 EV Kit PCB Layout—Solder Side*

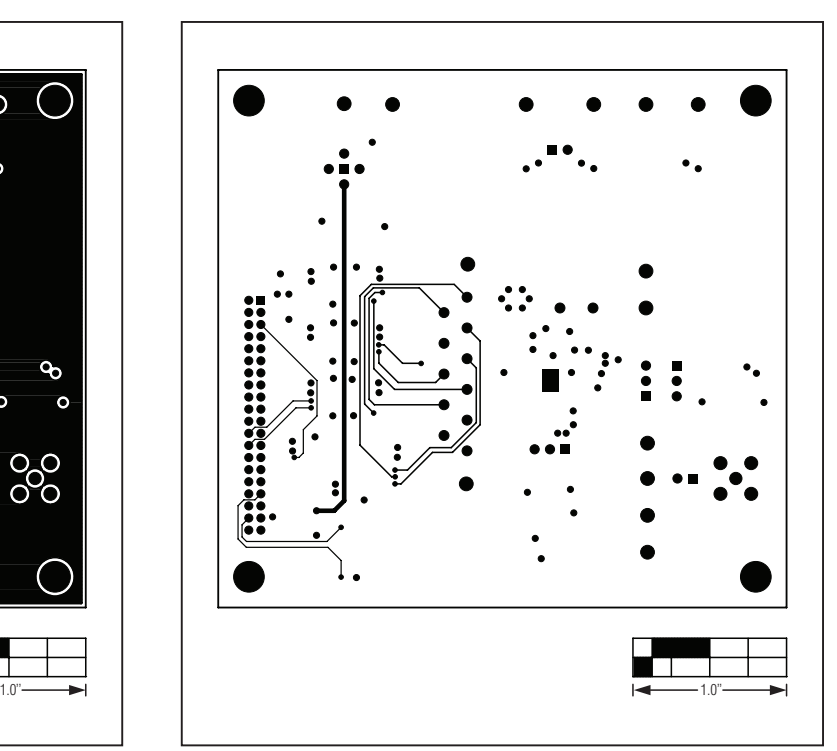

### *Ordering Information*

<span id="page-11-0"></span>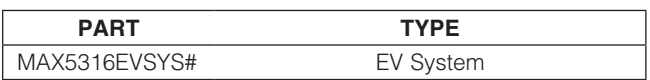

#*Denotes RoHS compliant.*

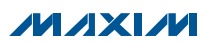

### *Revision History*

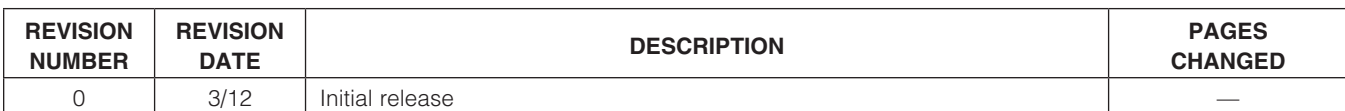

*Maxim cannot assume responsibility for use of any circuitry other than circuitry entirely embodied in a Maxim product. No circuit patent licenses are implied. Maxim reserves the right to change the circuitry and specifications without notice at any time.*

*Maxim Integrated Products, 120 San Gabriel Drive, Sunnyvale, CA 94086 408-737-7600* 

© 2012 Maxim Integrated Products Maxim is a registered trademark of Maxim Integrated Products, Inc.